## **Completing and Submitting a Well Drilling Report in ANR Online**

**Follow these steps if you have not previously established an ANR Online account. Each person who will be using the system should set up their own account.**

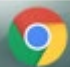

Preferably using Chrome as your Web browser, navigate to: <http://anronline.vermont.gov/>

Click on the 'Register' tab and follow through with entering the required information.

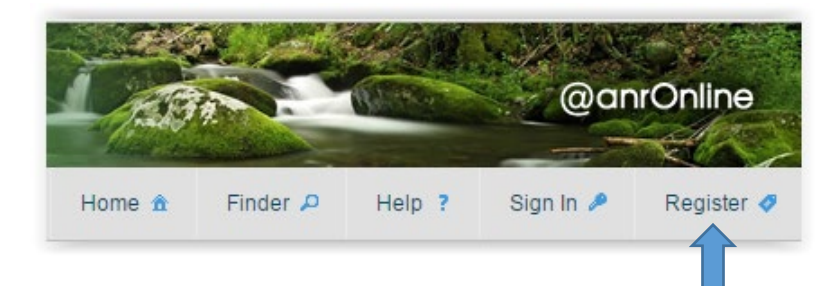

The Register button is only for use to establish an account in the ANROnline system; afterwards, you will need to 'Sign In' using your username (email) and password that you have set up.

## **Set up the users at your firm that will have the authorization necessary for completing your reports.**

The Well Driller forms are structured to allow only the necessary users with access to a specific QI's information. Please send an email to [ANR.OnlineServices@vermont.gov,](mailto:ANR.OnlineServices@vermont.gov) letting us know what usernames (email addresses) should be associated with the QI at your firm. Instructions for other staff members to begin a form and then share it for submission by the QI are found on the individual forms.

**Once your ANR Online account is set up and the necessary permissions are in place for your staff, follow these steps to submit one of the Well Drilling Reports:**

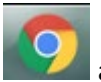

Preferably using Chrome as your Web browser, navigate to the Report you need to complete and sign in:

[Well Completion Report](https://anronline.vermont.gov/?formtag=DW_WellCompletion) – to report the drilling (and hydrofracturing if appropriate) of a new well. [Well Deepening and Hydrofracturing Report](https://anronline.vermont.gov/?formtag=DWWellDeepening) – to report subsequent expansion of an existing well. [Well Closure Report](https://anronline.vermont.gov/?formtag=DW_WellClosure) – to report the closure/abandonment of a well.

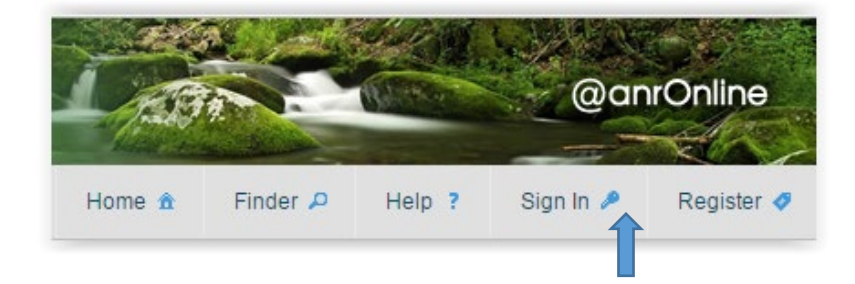

*ANROnline Well Driller Reports Page 1 of 6 September 2019*

Begin by reviewing the information on the Instructions page of the form.

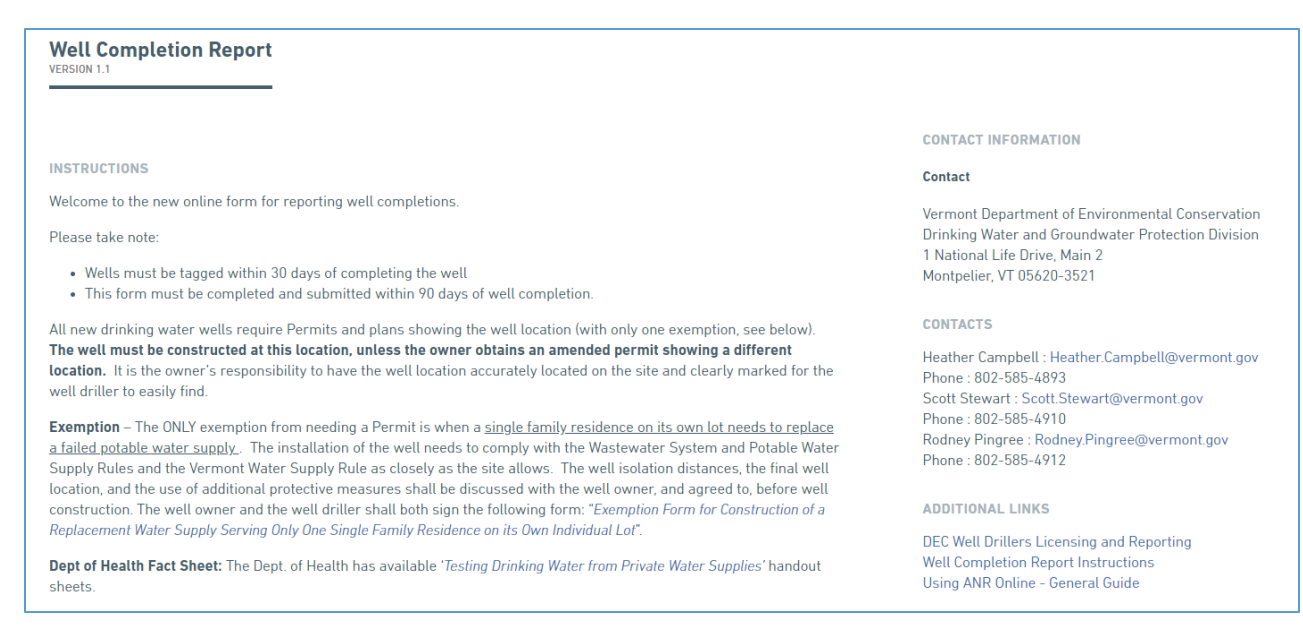

For Well Completion Reports, your submission is started when you enter your QI license number in the box provided. For Well Deepening or Well Closure Reports, you will provide the number of the original Well Completion Report, and then select the town in which the well is located. This initial entry of an identifying number will pre-fill further sections of the form for you with either your QI information (Well Completion) or the prior information submitted about the well's location and construction (Deepening and Closure).

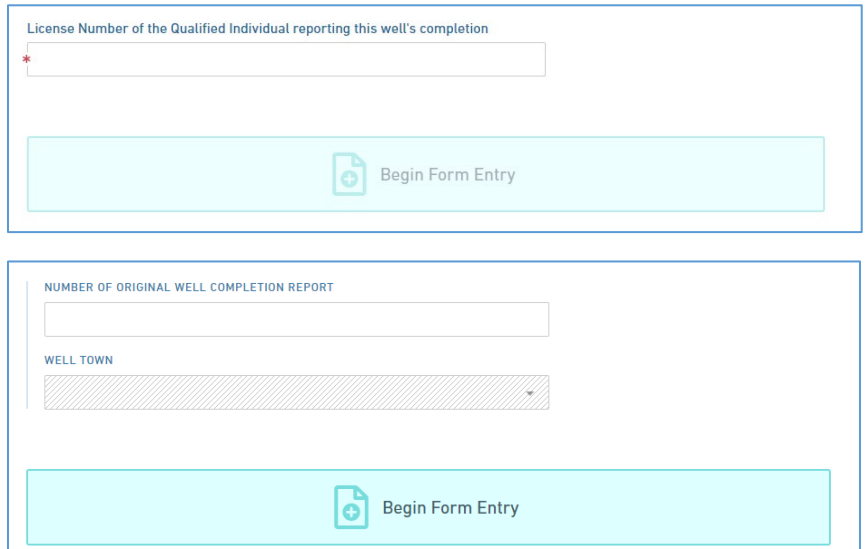

The form is now ready for entering necessary information. You may wish to save the submission and rename it so that it is easier to distinguish each report. To do so, note the submission number, save the

*ANROnline Well Driller Reports Page 2 of 6 September 2019*

form, and then open your 'History' tab. You can sort on the 'Created' column until the most recently begun submission is at the top of the list. Simply click on the Description ('Well….Report') and the name becomes editable. You may then rename in a way that will help you determine which report each one is – this is for your use only and will not affect the submission name generally seen by the Well Drilling Program staff.

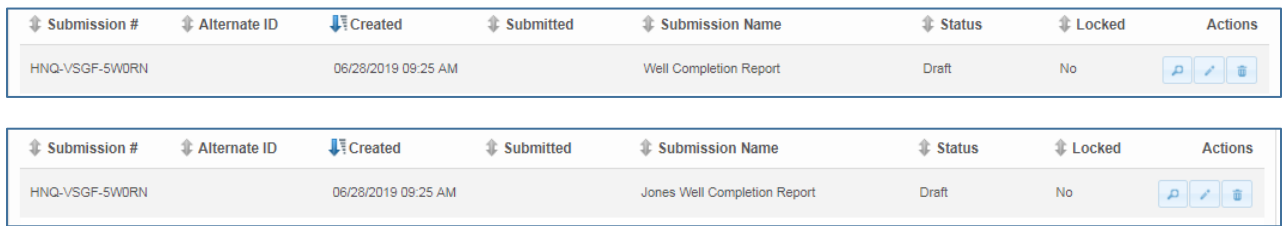

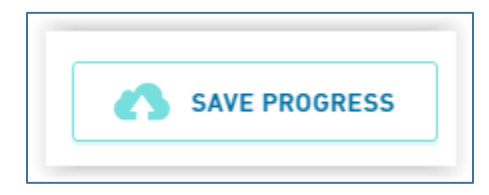

You can use the 'Save Progress' button at any point during completing the form; even without using this button, your changes are automatically saved as you navigate between the form sections.

Form Navigation is controlled through two possible interfaces. One is the 'Form Sections' list on the left of the screen, which indicates sections visited and complete (blue check), sections visited but not yet complete (red x), and sections not yet visited (white circle). The section you are on will be indicated by a filled-in gray circle.

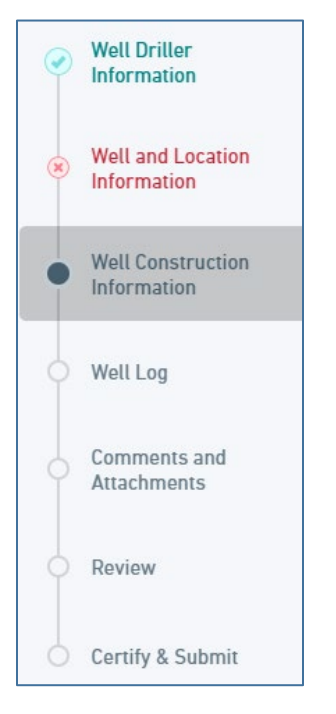

The other way to navigate through the form is by scrolling to the bottom of the screen and clicking on the 'Next Section' or 'Previous Section' buttons.

*ANROnline Well Driller Reports Page 3 of 6 September 2019*

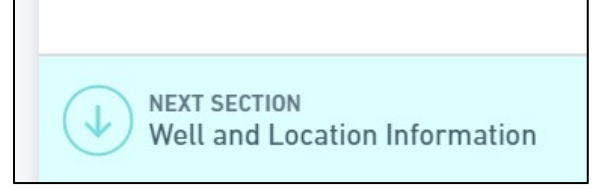

If you leave the form and return to finish it later, you will sign into ANR [Online](http://anronline.vermont.gov/) and use your 'History' tab to locate the submissions that you have created. Both your 'draft' and 'submitted' forms will be listed.

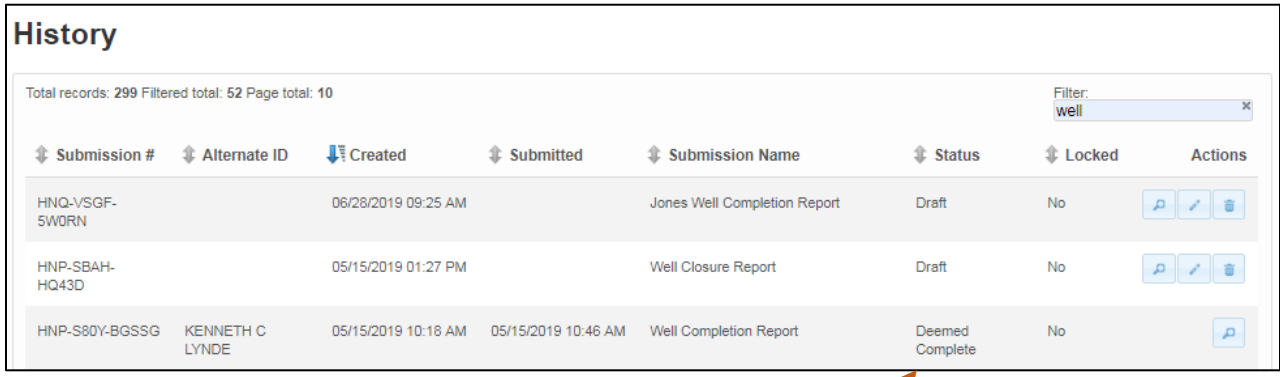

## Use the 'Edit' button to continue completing your 'draft' Well Report.

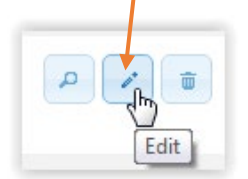

Once submitted, the report will be listed in your history without the "Edit" or "Delete" icons available.

Once you have submitted a Well Report, you may find it in your 'History' list and use the 'View' button to see where it is in the approval process. In the example above, the submitted report has been reviewed and finalized, as noted by the 'Deemed Complete' status.

## **Revising a Previously Submitted Well Report**

There may be instances where, during Program review, further information is needed and a revised Report must be submitted. You will receive an email letting you know that a revision is required. Follow these instructions if this become necessary.

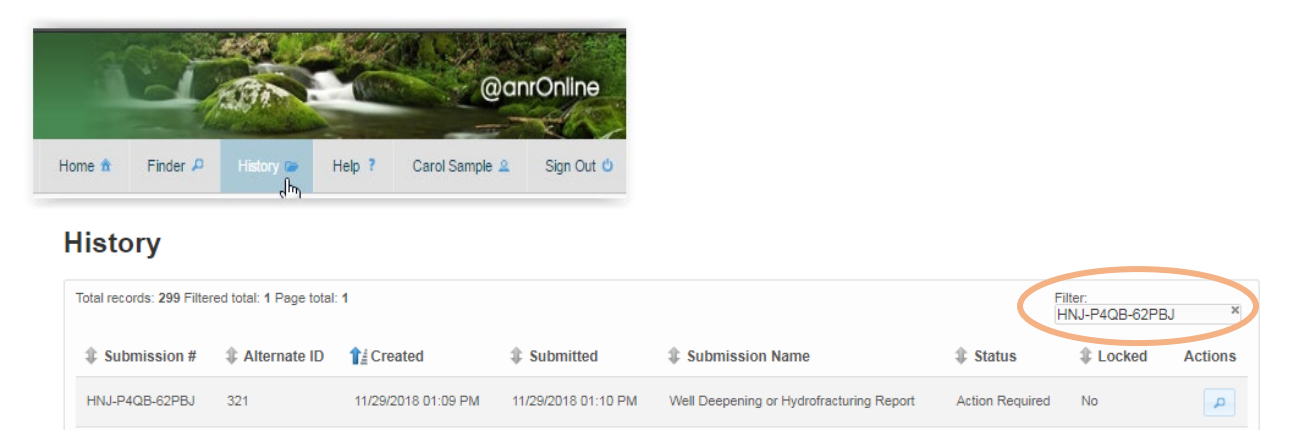

Use your history tab and the subsequent access to filtering your submissions to locate the submission in need of revision. The submission # will be in the email you receive.

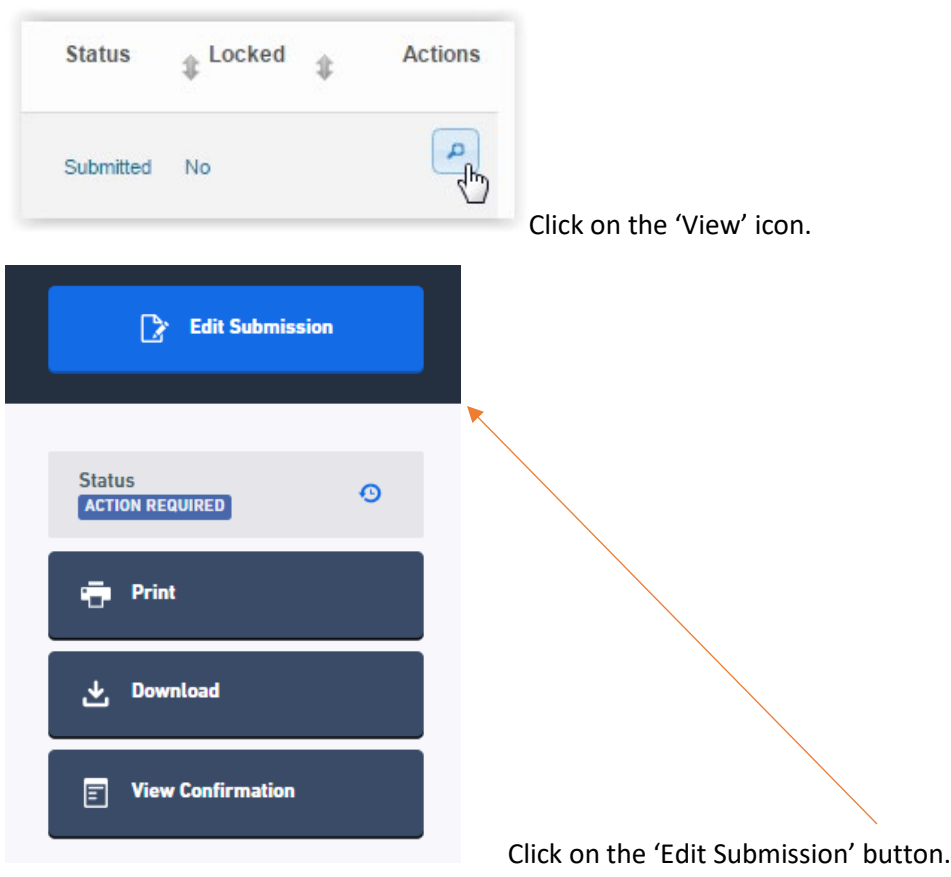

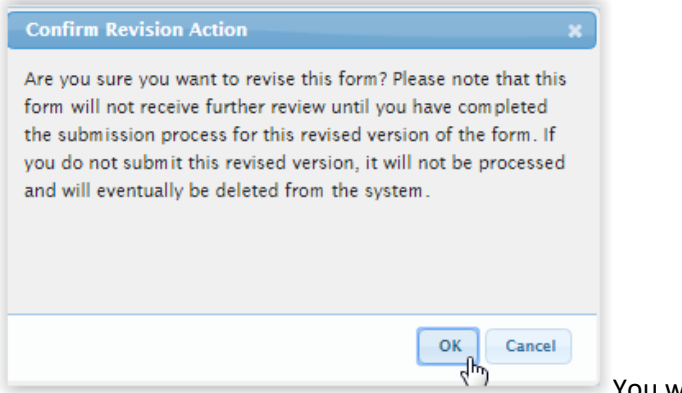

You will see a confirmation notice.

You will receive an email related to creating the revision.

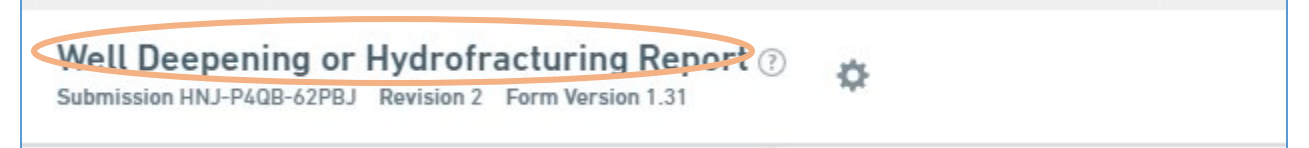

Notice that when you are working on the Revision, you will see the same Submission #, followed by the revision you are working on.

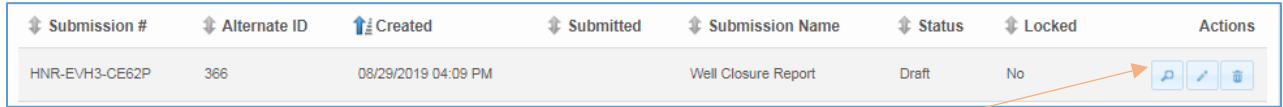

The revision number will not show up in your history list, but when you view the Submission, you will see the revision history and be able to compare the different versions.

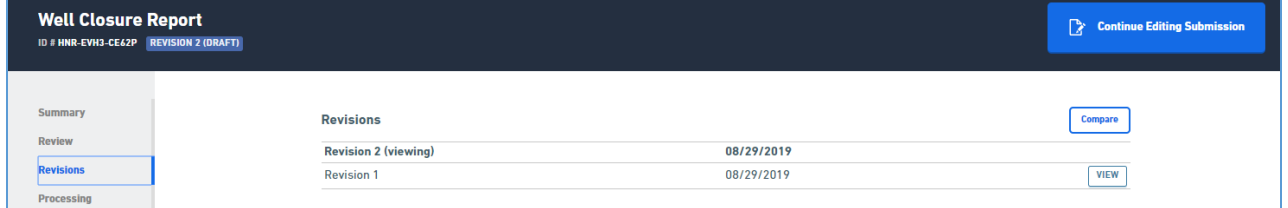